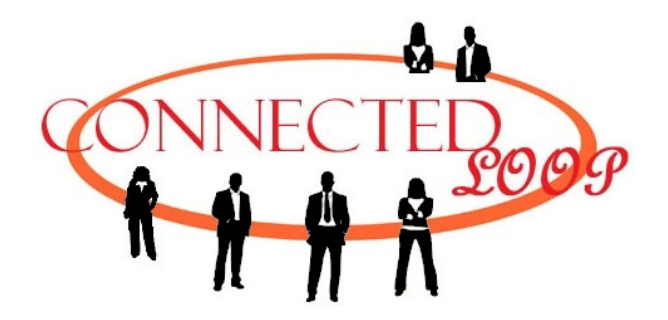

Instructions to Create or Enter a Video Call:

- 1. In a browser of your choice navigate to www.connectedloop.com
- 2. In the column on the right fill out the form:
	- a. Enter your email address
	- b. In the box titled "Room Name" enter a name for the virtual room that you would like to create or join.
	- c. Enter your name. Your name will appear with the window your video is in.
	- d. Check the "Terms and Conditions" checkbox.
	- e. Answer the simple math equation to identify that you are a human (hopefully you won't need to open the calculator).
	- f. Click "Enter Room"
- 3. You should be transferred to the Video Call page where the flash player will ask your permission to use the camera (see Fig. 1). Click on Allow.
- 4. You should now see yourself in the video call.
- 5. To exit the video call click on the "Leave Conference" button.

To have another person join you in the video call:

- The second person should follow the same steps as outlined above
- Be sure to have them use the *same exact Room Name*.
- This is true for any additional people on the call (i.e. a third person, etc.).
- If you are meeting someone on a video call, coordinate what the Room Name will be—as long as you both use exactly the same Room Name you will be on the same video call.
- Keep in mind that inasmuch as this is a public website anyone who types in your Room Name will also be joining the call, so choose a unique Room Name that may include letters and numbers.
- When a room has been vacant for more than a couple hours, that same room name may be used again.

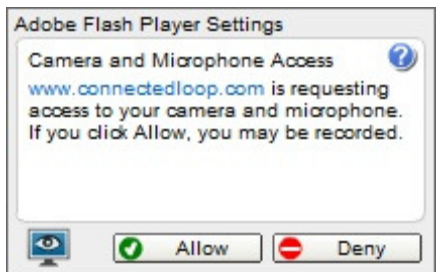

**Figure 1: Adobe Camera Access** 

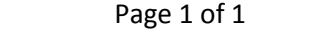

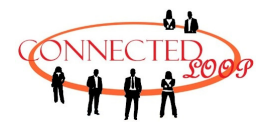